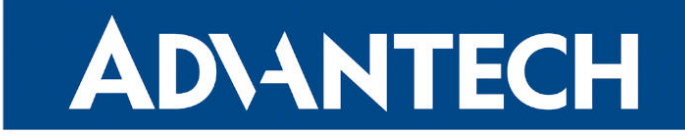

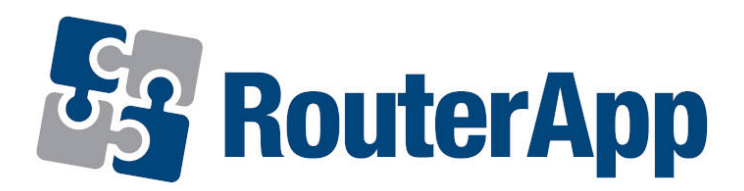

## Event Notificator

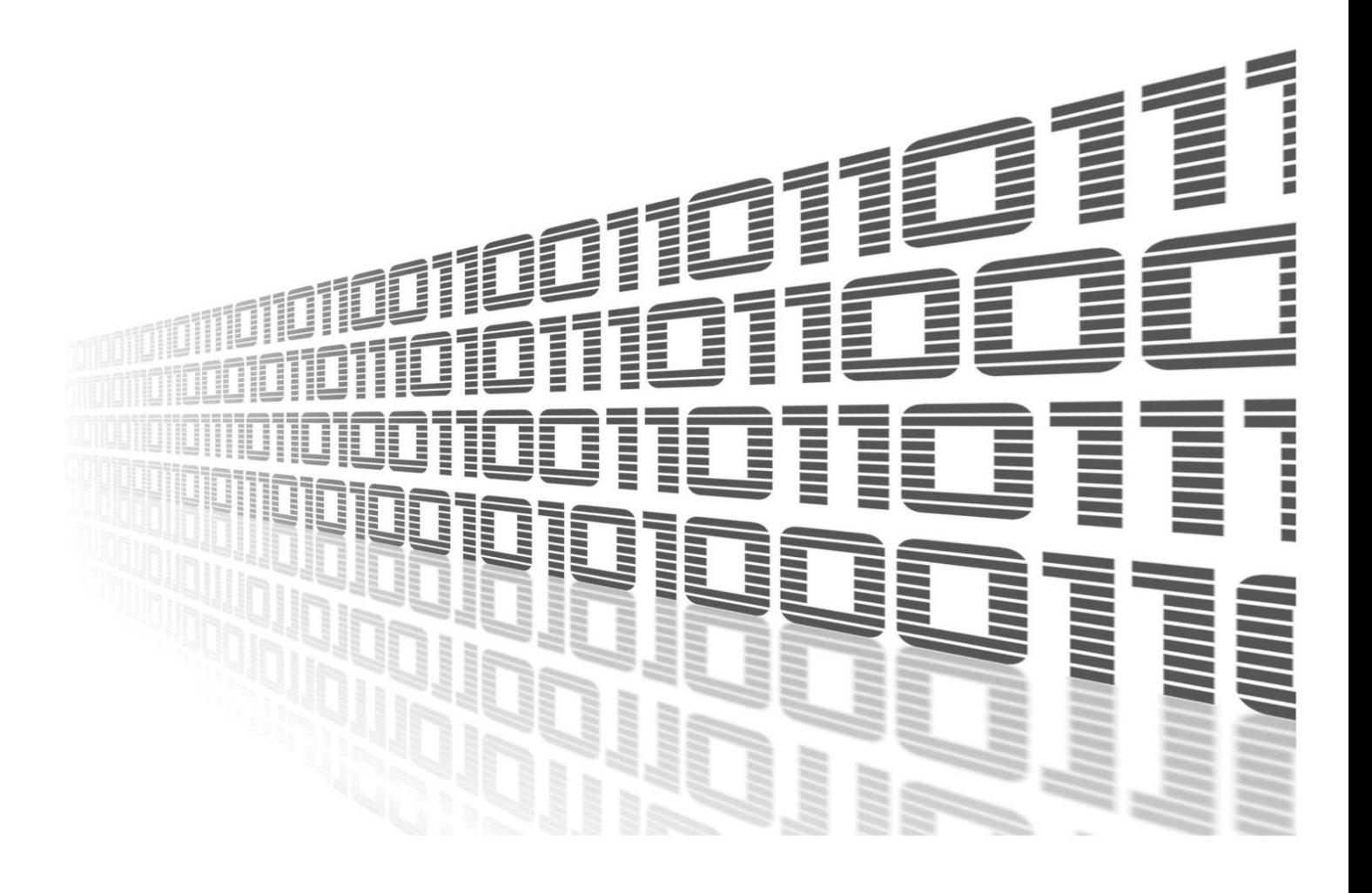

Advantech Czech s.r.o., Sokolska 71, 562 04 Usti nad Orlici, Czech Republic Document No. APP-0106-EN, revision from 11th October, 2023.

© 2023 Advantech Czech s.r.o. No part of this publication may be reproduced or transmitted in any form or by any means, electronic or mechanical, including photography, recording, or any information storage and retrieval system without written consent. Information in this manual is subject to change without notice, and it does not represent a commitment on the part of Advantech.

Advantech Czech s.r.o. shall not be liable for incidental or consequential damages resulting from the furnishing, performance, or use of this manual.

All brand names used in this manual are the registered trademarks of their respective owners. The use of trademarks or other designations in this publication is for reference purposes only and does not constitute an endorsement by the trademark holder.

### Used symbols

Danger – Information regarding user safety or potential damage to the router.  $\bigwedge$ 

Attention – Problems that can arise in specific situations.  $\blacksquare$ 

Information – Useful tips or information of special interest.  $\overline{u}$ 

Example – Example of function, command or script.

### **Contents**

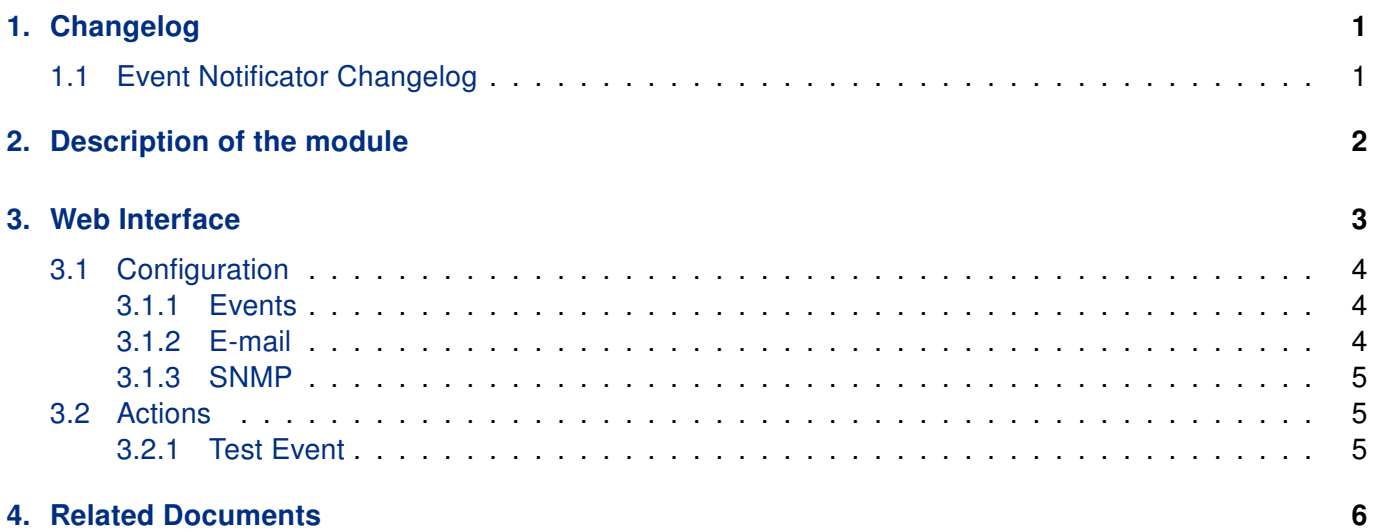

## **List of Figures**

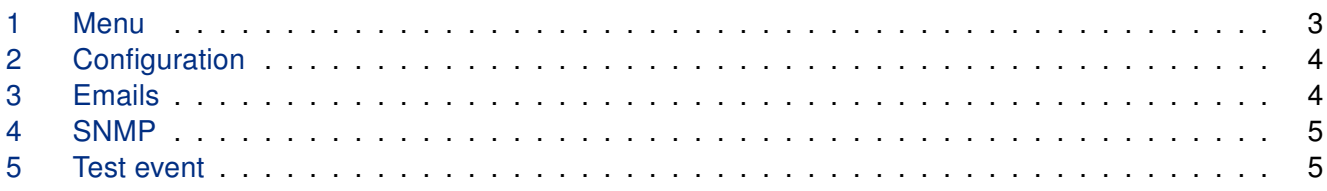

### **List of Tables**

# <span id="page-4-0"></span>1. Changelog

### <span id="page-4-1"></span>1.1 Event Notificator Changelog

#### v1.0.0 (2021-10-06)

• First release (8 event types, notifications through e-mail and SNMP traps).

## <span id="page-5-0"></span>2. Description of the module

 $\bullet$ 

This Router app is not contained in the standard router firmware. Uploading of this router app is described in the Configuration manual (see Chapter [Related Documents\)](#page-9-0).

Router App Event Notificator creates a way, how to get e-mail notifications to defined addresses based on selected events.

## <span id="page-6-0"></span>3. Web Interface

Once the installation of the module is complete, the module's GUI can be invoked by clicking the module name on the Router apps page of router's web interface.

<span id="page-6-1"></span>Left part of this GUI contains menu with Configuration menu section, Actions menu section and General menu section. General menu section contains only the Return item, which switches back from the module's web page to the router's web configuration pages. The main menu of module's GUI is shown on Figure 2.

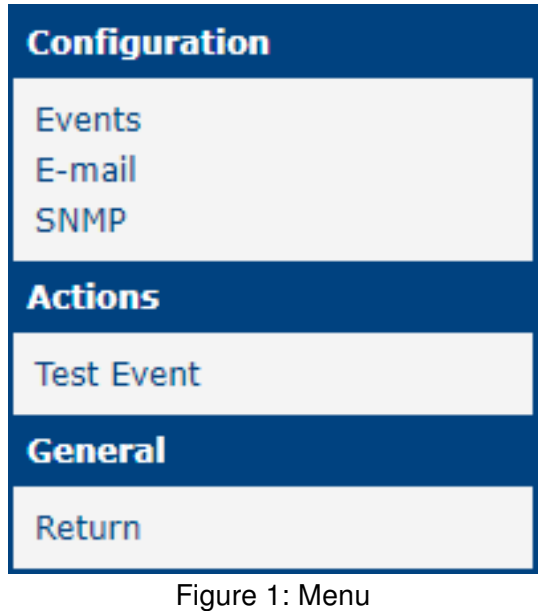

### <span id="page-7-0"></span>3.1 Configuration

#### <span id="page-7-1"></span>3.1.1 Events

<span id="page-7-3"></span>In the Events section you can enable whole module and select which traps will send email notification to which Mail goups. Events itself are self explanatory.

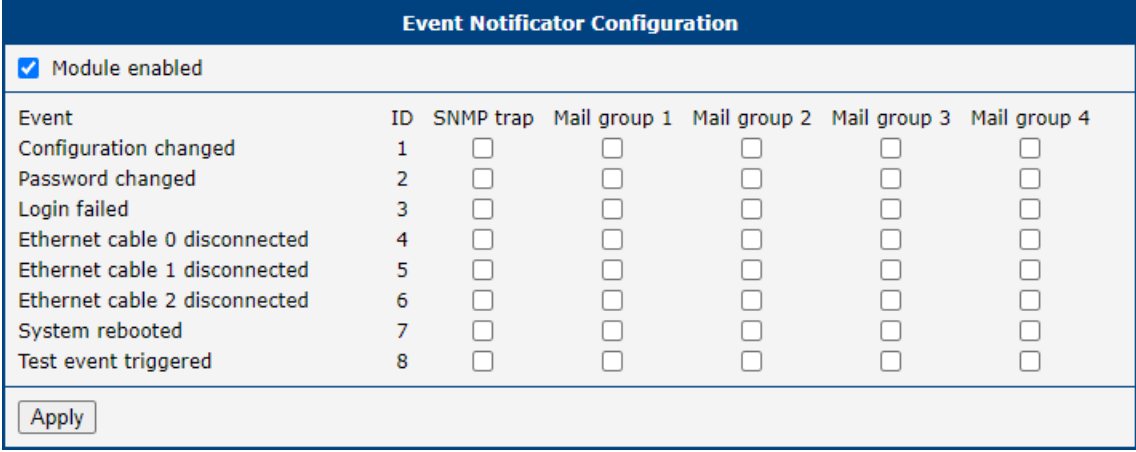

Figure 2: Configuration

#### <span id="page-7-2"></span>3.1.2 E-mail

In the emails section you can fill the data about device to better locate the origin of event and create up to 4 mail groups to which are notification send. Screenshot below is shortened with only 1 mail group just for quick example.

<span id="page-7-4"></span>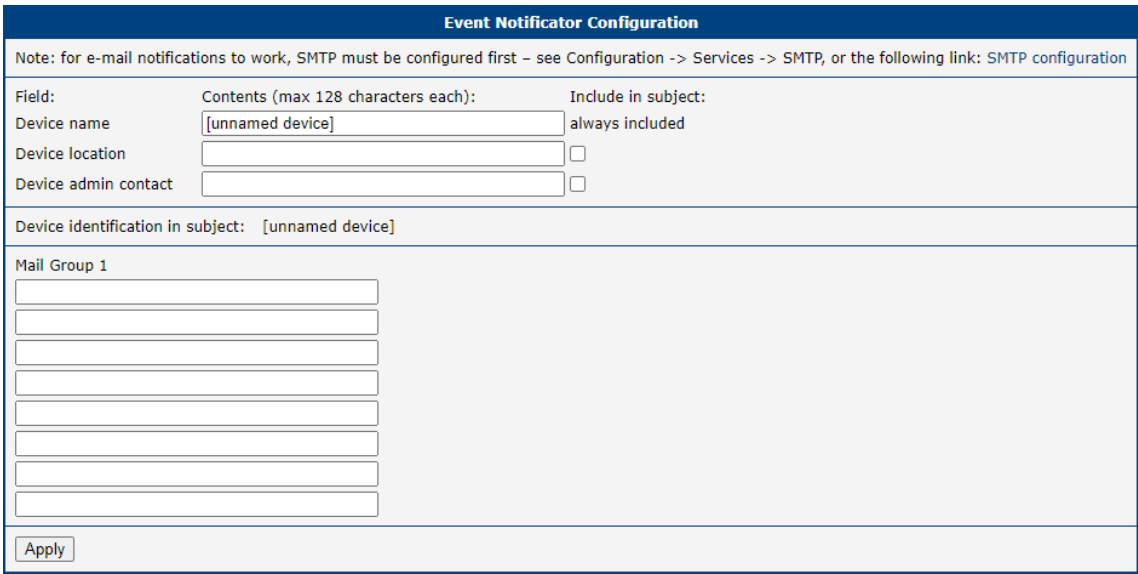

Figure 3: Emails

#### <span id="page-8-0"></span>3.1.3 SNMP

<span id="page-8-3"></span>In the SNMP section is only one item to set and that the SNMP manager IP address. Fill your SNMP manager IP address and you are ready to go.

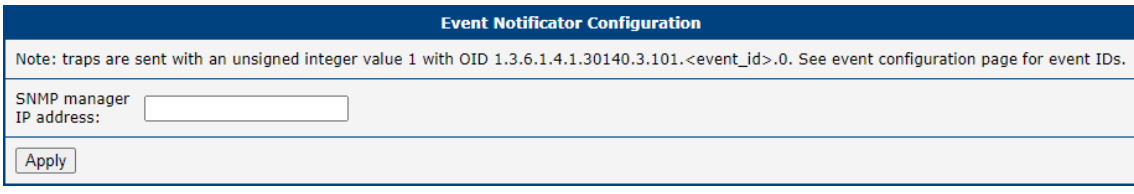

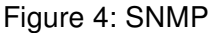

### <span id="page-8-1"></span>3.2 Actions

#### <span id="page-8-2"></span>3.2.1 Test Event

Here you can trigger the test event. After triggering the test event here, notifications should be sent out through all the channels configured on the previous pages. You can use this to test whether your configuration is correct. Note that you have to both enable the notification method in the Events page, and properly set up details in the E-mail page and/or the SNMP page first.

<span id="page-8-4"></span>**Test Event Request** Upon pressing the following button, a test event is triggered, causing notifications to be sent out over the channels configured on the "Events" page. **Trigger Test Event** 

Figure 5: Test event

# <span id="page-9-0"></span>4. Related Documents

You can obtain product-related documents on Engineering Portal at [icr.advantech.cz](https://icr.advantech.cz/) address.

To get your router's Quick Start Guide, User Manual, Configuration Manual, or Firmware go to the [Router](https://icr.advantech.cz/support/router-models) [Models](https://icr.advantech.cz/support/router-models) page, find the required model, and switch to the Manuals or Firmware tab, respectively.

The [Router Apps](https://icr.advantech.cz/products/software/user-modules) installation packages and manuals are available on the Router Apps page.

For the Development Documents, go to the [DevZone](https://icr.advantech.cz/devzone) page.